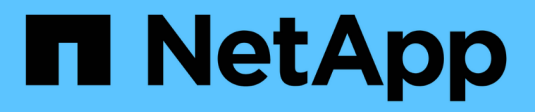

### **Gruppen managen**

SANtricity 11.6

NetApp February 12, 2024

This PDF was generated from https://docs.netapp.com/de-de/e-series-santricity-116/um-manage/createstorage-array-group.html on February 12, 2024. Always check docs.netapp.com for the latest.

# **Inhalt**

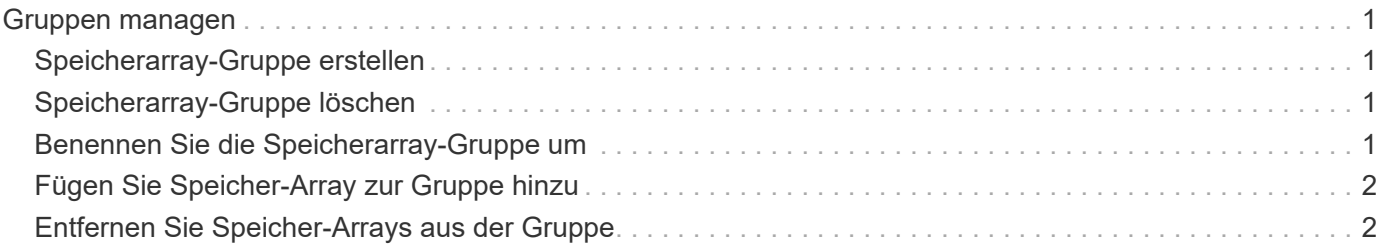

## <span id="page-2-0"></span>**Gruppen managen**

### <span id="page-2-1"></span>**Speicherarray-Gruppe erstellen**

Sie erstellen Speichergruppen und fügen dann Speicher-Arrays zu den Gruppen hinzu. Die Speichergruppe definiert, welche Laufwerke den Speicher bereitstellen, aus dem das Volume besteht.

#### **Schritte**

- 1. Wählen Sie auf der Seite **Verwalten** die Option MENU:Gruppen verwalten[Speicherarray-Gruppe erstellen].
- 2. Geben Sie im Feld **Name** einen Namen für die neue Gruppe ein.
- 3. Wählen Sie die Speicher-Arrays aus, die Sie der neuen Gruppe hinzufügen möchten.
- 4. Klicken Sie Auf **Erstellen**.

### <span id="page-2-2"></span>**Speicherarray-Gruppe löschen**

Sie können eine oder mehrere Speicherarraygruppen entfernen, die nicht mehr benötigt werden.

#### **Über diese Aufgabe**

Bei diesem Vorgang wird nur die Speicherarraygruppe gelöscht. Die der gelöschten Gruppe zugeordneten Speicher-Arrays bleiben über die Ansicht Alle verwalten oder eine andere Gruppe, der sie zugeordnet ist, zugänglich.

#### **Schritte**

- 1. Wählen Sie auf der Seite **Verwalten** die Option MENU:Gruppen verwalten[Speicherarray-Gruppe löschen].
- 2. Wählen Sie eine oder mehrere Speicherarray-Gruppen aus, die Sie löschen möchten.
- 3. Klicken Sie Auf **Löschen.**

### <span id="page-2-3"></span>**Benennen Sie die Speicherarray-Gruppe um**

Sie können den Namen einer Speicherarraygruppe ändern, wenn der aktuelle Name nicht mehr aussagekräftig oder zutreffend ist.

#### **Über diese Aufgabe**

Berücksichtigen Sie diese Richtlinien bitte.

- Ein Name kann aus Buchstaben, Zahlen und den Sonderzeichen Unterstrich (), Bindestrich (-) und Pfund (#) bestehen. Wenn Sie andere Zeichen auswählen, wird eine Fehlermeldung angezeigt. Sie werden aufgefordert, einen anderen Namen auszuwählen.
- Beschränken Sie den Namen auf 30 Zeichen. Alle führenden und nachgestellten Leerzeichen im Namen werden gelöscht.
- Verwenden Sie einen eindeutigen, aussagekräftigen Namen, der leicht zu verstehen und zu merken ist.
- Vermeiden Sie beliebige Namen oder Namen, die in Zukunft schnell ihre Bedeutung verlieren würden.

#### **Schritte**

- 1. Wählen Sie in der Hauptansicht **Verwalten** aus, und wählen Sie dann die Speicherarray-Gruppe aus, die Sie umbenennen möchten.
- 2. Wählen Sie Menü:Gruppen verwalten[Speicherarray-Gruppe umbenennen].
- 3. Geben Sie im Feld **Gruppenname** einen neuen Namen für die Gruppe ein.
- 4. Klicken Sie Auf **Umbenennen.**

### <span id="page-3-0"></span>**Fügen Sie Speicher-Array zur Gruppe hinzu**

Sie können einer vom Benutzer erstellten Gruppe einen oder mehrere Speicher-Arrays hinzufügen.

#### **Schritte**

- 1. Wählen Sie in der Hauptansicht **Verwalten** aus, und wählen Sie dann die Gruppe aus, der Sie Speicher-Arrays hinzufügen möchten.
- 2. Wählen Sie Menü:Gruppen verwalten[Speicher-Arrays zu Gruppe hinzufügen].
- 3. Wählen Sie die Speicher-Arrays aus, die Sie der Gruppe hinzufügen möchten.
- 4. Klicken Sie Auf **Hinzufügen.**

### <span id="page-3-1"></span>**Entfernen Sie Speicher-Arrays aus der Gruppe**

Sie können ein oder mehrere verwaltete Speicher-Arrays aus einer Gruppe entfernen, wenn Sie sie nicht mehr aus einer bestimmten Speichergruppe verwalten möchten.

#### **Über diese Aufgabe**

Das Entfernen von Speicher-Arrays aus einer Gruppe hat keinerlei Auswirkungen auf das Speicher-Array oder seine Daten. Wenn Ihr Storage Array von SANtricity System Manager gemanagt wird, können Sie es weiterhin mit Ihrem Browser verwalten. Wenn ein Speicher-Array versehentlich aus einer Gruppe entfernt wird, kann es erneut hinzugefügt werden.

#### **Schritte**

- 1. Wählen Sie auf der Seite **Verwalten** die Option MENU:Gruppen verwalten[Speicher-Arrays aus Gruppe entfernen].
- 2. Wählen Sie im Dropdown-Menü die Gruppe aus, die die zu entfernenden Speicher-Arrays enthält, und klicken Sie dann auf das Kontrollkästchen neben jedem Speicher-Array, das Sie aus der Gruppe entfernen möchten.
- 3. Klicken Sie Auf **Entfernen**.

#### **Copyright-Informationen**

Copyright © 2024 NetApp. Alle Rechte vorbehalten. Gedruckt in den USA. Dieses urheberrechtlich geschützte Dokument darf ohne die vorherige schriftliche Genehmigung des Urheberrechtsinhabers in keiner Form und durch keine Mittel – weder grafische noch elektronische oder mechanische, einschließlich Fotokopieren, Aufnehmen oder Speichern in einem elektronischen Abrufsystem – auch nicht in Teilen, vervielfältigt werden.

Software, die von urheberrechtlich geschütztem NetApp Material abgeleitet wird, unterliegt der folgenden Lizenz und dem folgenden Haftungsausschluss:

DIE VORLIEGENDE SOFTWARE WIRD IN DER VORLIEGENDEN FORM VON NETAPP ZUR VERFÜGUNG GESTELLT, D. H. OHNE JEGLICHE EXPLIZITE ODER IMPLIZITE GEWÄHRLEISTUNG, EINSCHLIESSLICH, JEDOCH NICHT BESCHRÄNKT AUF DIE STILLSCHWEIGENDE GEWÄHRLEISTUNG DER MARKTGÄNGIGKEIT UND EIGNUNG FÜR EINEN BESTIMMTEN ZWECK, DIE HIERMIT AUSGESCHLOSSEN WERDEN. NETAPP ÜBERNIMMT KEINERLEI HAFTUNG FÜR DIREKTE, INDIREKTE, ZUFÄLLIGE, BESONDERE, BEISPIELHAFTE SCHÄDEN ODER FOLGESCHÄDEN (EINSCHLIESSLICH, JEDOCH NICHT BESCHRÄNKT AUF DIE BESCHAFFUNG VON ERSATZWAREN ODER -DIENSTLEISTUNGEN, NUTZUNGS-, DATEN- ODER GEWINNVERLUSTE ODER UNTERBRECHUNG DES GESCHÄFTSBETRIEBS), UNABHÄNGIG DAVON, WIE SIE VERURSACHT WURDEN UND AUF WELCHER HAFTUNGSTHEORIE SIE BERUHEN, OB AUS VERTRAGLICH FESTGELEGTER HAFTUNG, VERSCHULDENSUNABHÄNGIGER HAFTUNG ODER DELIKTSHAFTUNG (EINSCHLIESSLICH FAHRLÄSSIGKEIT ODER AUF ANDEREM WEGE), DIE IN IRGENDEINER WEISE AUS DER NUTZUNG DIESER SOFTWARE RESULTIEREN, SELBST WENN AUF DIE MÖGLICHKEIT DERARTIGER SCHÄDEN HINGEWIESEN WURDE.

NetApp behält sich das Recht vor, die hierin beschriebenen Produkte jederzeit und ohne Vorankündigung zu ändern. NetApp übernimmt keine Verantwortung oder Haftung, die sich aus der Verwendung der hier beschriebenen Produkte ergibt, es sei denn, NetApp hat dem ausdrücklich in schriftlicher Form zugestimmt. Die Verwendung oder der Erwerb dieses Produkts stellt keine Lizenzierung im Rahmen eines Patentrechts, Markenrechts oder eines anderen Rechts an geistigem Eigentum von NetApp dar.

Das in diesem Dokument beschriebene Produkt kann durch ein oder mehrere US-amerikanische Patente, ausländische Patente oder anhängige Patentanmeldungen geschützt sein.

ERLÄUTERUNG ZU "RESTRICTED RIGHTS": Nutzung, Vervielfältigung oder Offenlegung durch die US-Regierung unterliegt den Einschränkungen gemäß Unterabschnitt (b)(3) der Klausel "Rights in Technical Data – Noncommercial Items" in DFARS 252.227-7013 (Februar 2014) und FAR 52.227-19 (Dezember 2007).

Die hierin enthaltenen Daten beziehen sich auf ein kommerzielles Produkt und/oder einen kommerziellen Service (wie in FAR 2.101 definiert) und sind Eigentum von NetApp, Inc. Alle technischen Daten und die Computersoftware von NetApp, die unter diesem Vertrag bereitgestellt werden, sind gewerblicher Natur und wurden ausschließlich unter Verwendung privater Mittel entwickelt. Die US-Regierung besitzt eine nicht ausschließliche, nicht übertragbare, nicht unterlizenzierbare, weltweite, limitierte unwiderrufliche Lizenz zur Nutzung der Daten nur in Verbindung mit und zur Unterstützung des Vertrags der US-Regierung, unter dem die Daten bereitgestellt wurden. Sofern in den vorliegenden Bedingungen nicht anders angegeben, dürfen die Daten ohne vorherige schriftliche Genehmigung von NetApp, Inc. nicht verwendet, offengelegt, vervielfältigt, geändert, aufgeführt oder angezeigt werden. Die Lizenzrechte der US-Regierung für das US-Verteidigungsministerium sind auf die in DFARS-Klausel 252.227-7015(b) (Februar 2014) genannten Rechte beschränkt.

#### **Markeninformationen**

NETAPP, das NETAPP Logo und die unter [http://www.netapp.com/TM](http://www.netapp.com/TM\) aufgeführten Marken sind Marken von NetApp, Inc. Andere Firmen und Produktnamen können Marken der jeweiligen Eigentümer sein.